## **Updating Firmware Instruction Guide**

It will be necessary to set up fan pressure sensor calibration after update. The hydraulics will need to be functional and a magnehelic gauge reading 0-30 inches of water is needed to correctly calibrate fan pressure.

If a gauge is not available, it is possible to run the machine and get current air pressure before downloading and use that pressure for the calibration number (given the hydraulics are not adjusted and the sensor was calibrated correctly and is currently functioning properly). The preferred and correct procedure is to use a gauge for each calibration.

Delete the object pool on monitor or run disk clean-up on your monitor.

Start by taking screenshot of pertinent information on configuration pages that may be lost during download (products, calibration #s, geometry, workswitch option, any other set-up parameters). Depending on what versions, more or less will have to be re-entered. Also capture info page screens as this info may be lost.

<u>Montagmfg.com</u> has current Dry Rate Controller Operations Manual, Set-up Guide, Quick Reference Guide, and video tutorials with detailed instructions.

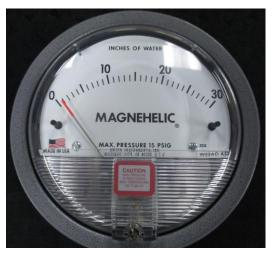

FILES TO DOWNLOAD SHOULD BE INSTALLED ON USB KEY IN FOLDER NAMED "DOWNLOAD"

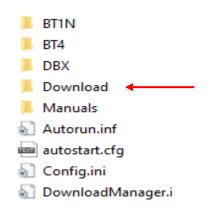

POWER DOWN, INSTALL
HARNESS, DOWNLOAD BOX,
AND USB KEY. POWER UP,
THE LED'S ON THE DOWNLOAD BOX SHOULD
BE GREEN. THIS
PAGE IS THE CORRECT
PAGE THAT COMES
UP.
SELECT THE FOLDER
BUTTON.

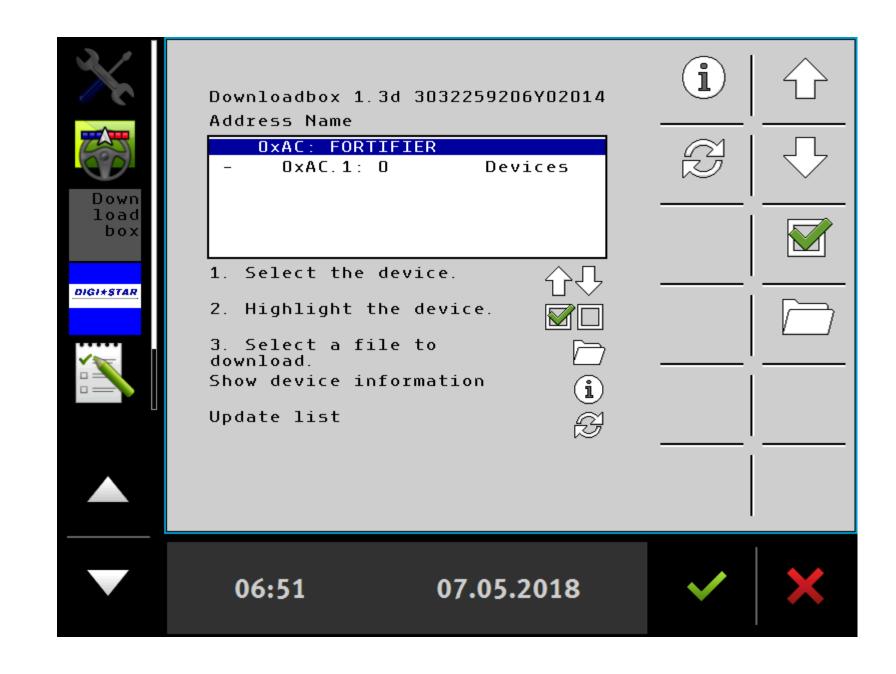

SELECT THE CORRECT
FILE TO DOWNLOAD
USING THE UP AND
DOWN ARROWS. THE
I (INFO) BUTTON
WILL SHOW THE
COMPLETE TITLE
NAME AND MORE
(SEE PAGE 4) OF FILE
SELECTED.

ONCE THE CORRECT FILE IS SELECTED (IN BLUE) PRESS THE ENTER (TRIANGLE) BUTTON.

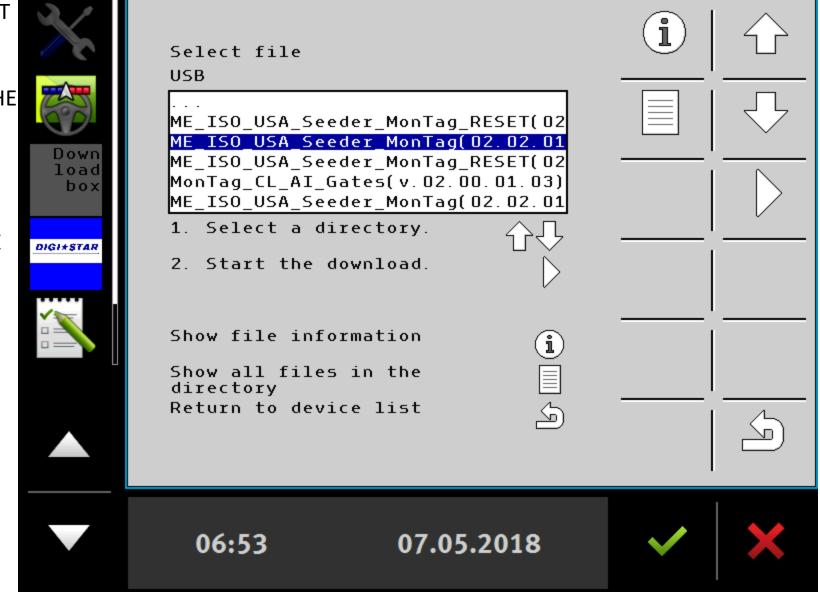

THIS SLIDE SHOWS THE COMPLETE FILE NAME UNDER INFO **BUTTON. IN THIS** EXAMPLE, 02.02.01.10 IS THE **VERSION BEING** DOWNLOADED.

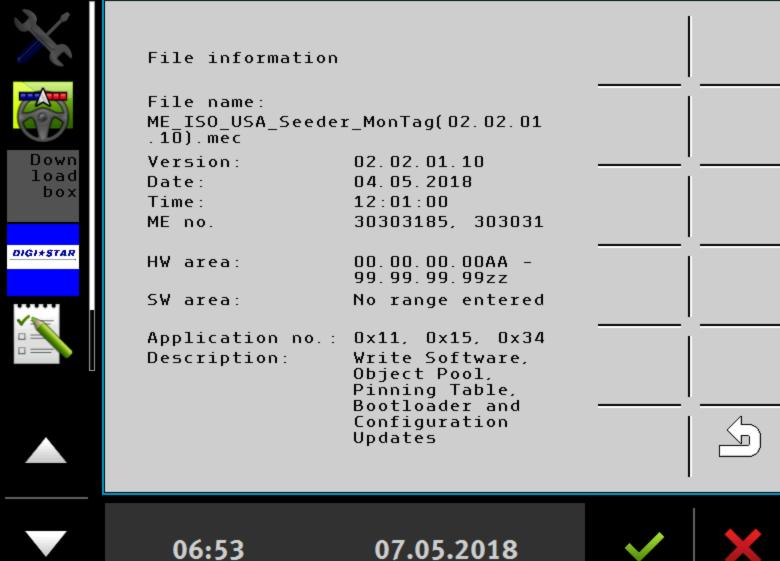

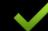

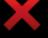

THE STATUS BAR WILL
SHOW PROGRESS OF
DOWNLOAD.
DEPENDING ON THE
FILE, THIS COULD TAKE
UP TO 10 MINUTES.

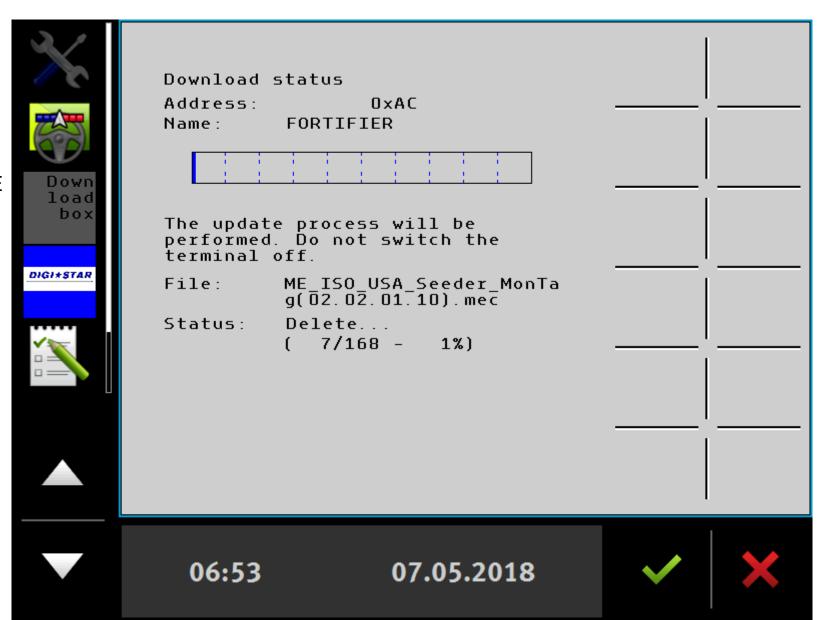

WHEN COMPLETE, THE RESULT WILL SHOW DOWNLOAD WAS SUCCESSFUL AND WILL SHOW 100%.

HIT THE BACK
ARROW AND REPEAT
WITH ALL FILES
INSTRUCTED TO
DOWNLOAD.

AFTER THE FILES ARE DOWNLOADED, IT IS RECOMMENDED TO RUN THE "RESET" FILE IF PROVIDED.

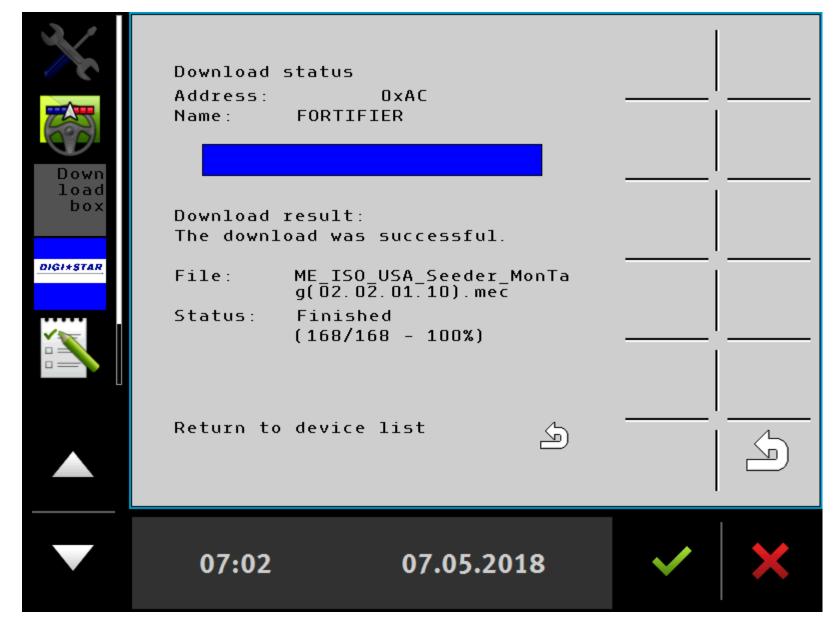

After running the file and reset file, power down and remove download harness/box and connect ISO plug to tractor. After repowering, this screen will show. Select the correct machine type from the section box. When selected, accept with the green check. Let re-boot and then re-enter data for set-up.

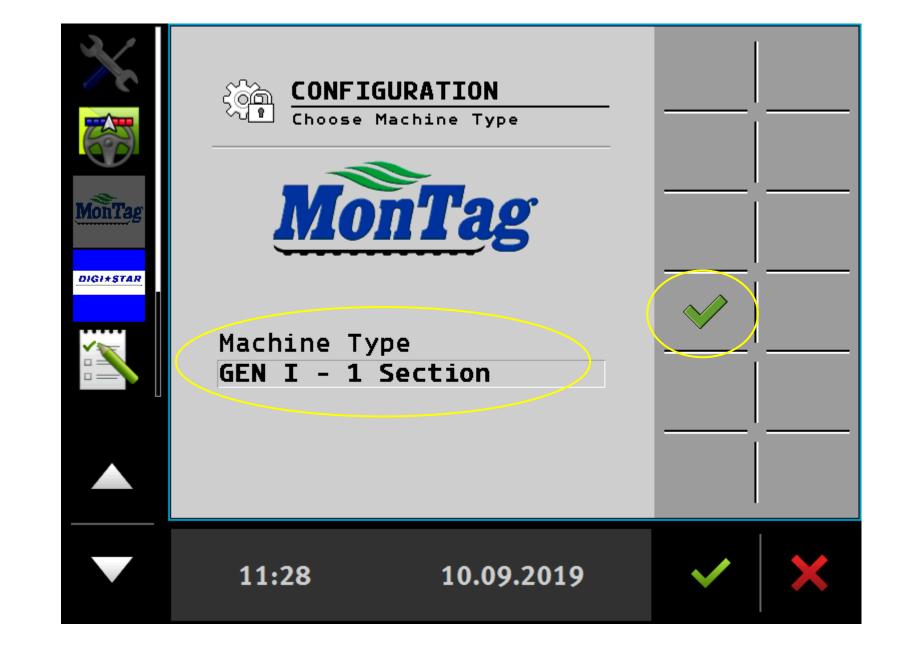

## For Gen I machines only

Metering Unit Resolution requires 2 different pulse counts, depending on the motor installed

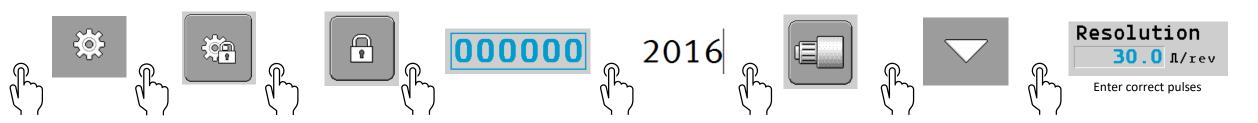

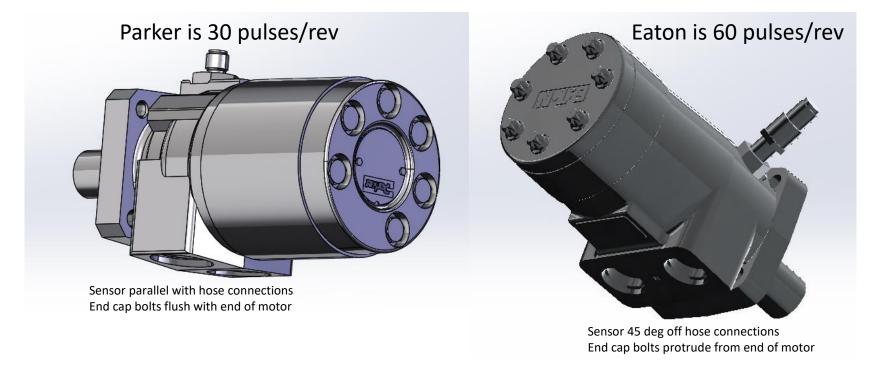

## For Gen II machines only

Slide Gate type has two options, depending on MY of machine. Default setting for V02.02.06.01 or newer is Analog Slide Gate. If updating an older machine to newer software, will have to change value to digital slide gate. Follow the procedure below

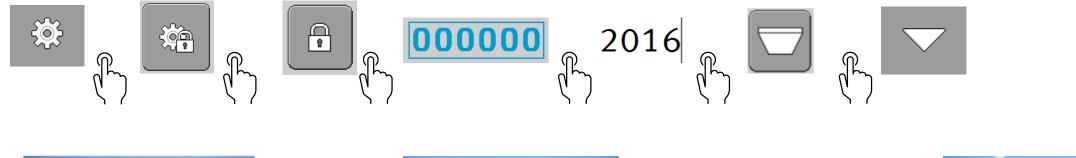

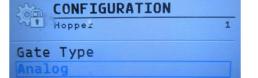

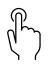

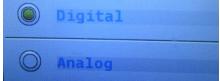

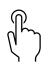

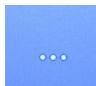

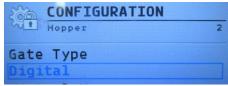

Must change for both hopper 1 & 2

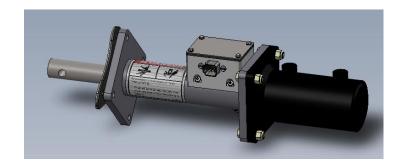

Digital Slide Gate

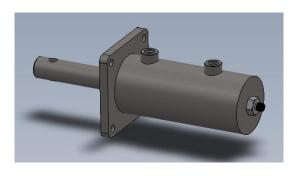

Analog Slide Gate